Škola : OŠ Vladimira Pavlovića – Čapljina

Razred: 6.razred

Nastavni predmet: Informatika

Nastavna cjelina i jedinica: Oblikovanje teksta – Numeriranje stranice u dokumentu i stilovi oblikovanje teksta

## **IZGLED PLOČE( PREPISATI U BILJEŽNICU)**

## **Numeriranje stranice u dokumentu i stilovi oblikovanja teksta**

Stranice numeriramo kako bismo se lakše snalazili u dokumentu, posebno ako dokument ima puno stranica. Broj stranice se umetne naredbom **Umetni(Insert) → Brojevi stranica(Page Number).**Gumbom obliku otvaramo novi dijaloški okvir u kojem možemo odabrati oblik broja, nastaviti numeriranje iz prethodne sekcije ili odabrati novi početak.

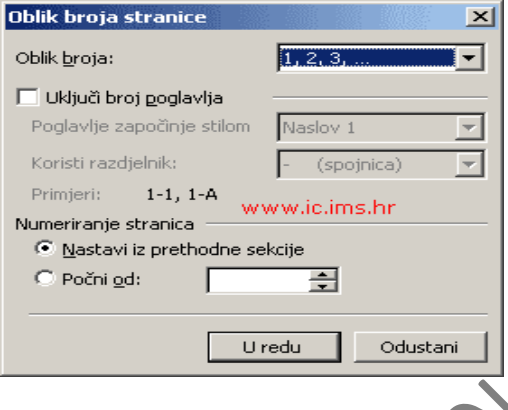

Slika 1. Oblik broja stranice

U MS Wordu postoje gotovi stilovi u kojima su za različite razine teksta predviđeni vrsta pissma, oblik, veličina slova, boja, poravnanje, numeriranje, grafičke oznake i ostale vrste oblikovanja. Promjenom stila mijenjamo izgled dokumenta na različitim razinama, svaki stil ima svoj naziv i lako ga je prepoznati i primijeniti.

**ARDEN** 

Kako ćemo primijeniti gotovi stil na već napisani tekst?

- Označimo tekst na kojem želimo primijeniti stil;
- Idemo na **Oblikovanje(Formating)→Stilovi i oblikovanje(Style)** i klikom miša izabremo stil.

Zadaća – odgovoriti na pitanja:

- 1. Zašto numeriramo dokument?
- 2. Na koji način umetnemo brojeve stranica u dokument?
- 3. Kako se primjenjuje stil na gotovom tekstu?